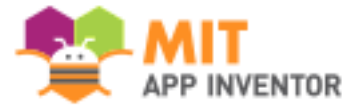

# App Inventor

# **TP n°1 : Création d'un convertisseur de monnaie**

### **CRÉATION DU PROJET**

Cliquer sur « Commencer nouveau projet »

Dans « Nom du projet », choisir un nom de projet (« ConversionMonnaie » par exemple)

#### **PREMIER ÉLÉMENT**

Dans la partie *Palette*, *Inferface utilisateur* :

**1.** Glisser et déposer l'élément *Label* vers l'interface (écran du téléphone).

Dans la partie *Composants* :

- **2.** Cliquer sur *Label1*
- **3.** Cliquer sur Renommer. Dans *Nouveau nom*, écrire « Titre », puis cliquer sur OK.

#### Partie *Propriétés*

Cette partie permet de modifier les propriétés de l'élément sélectionné. On veillera à ce que le *Label* « Titre » soit sélectionné et on observera les changements qui se font sur l'écran du téléphone à chaque opération.

- **4.** Cliquer sur *Gras*.
- **5.** Dans *Taille de police*, écrire « 20 »
- **6.** Dans *Largeur*, choisir « Remplir parent », puis cliquer sur OK.
- **7.** Dans *Texte*, écrire « Convertisseur Monnaie »
- **8.** Dans *Alignement texte*, choisir « centre »

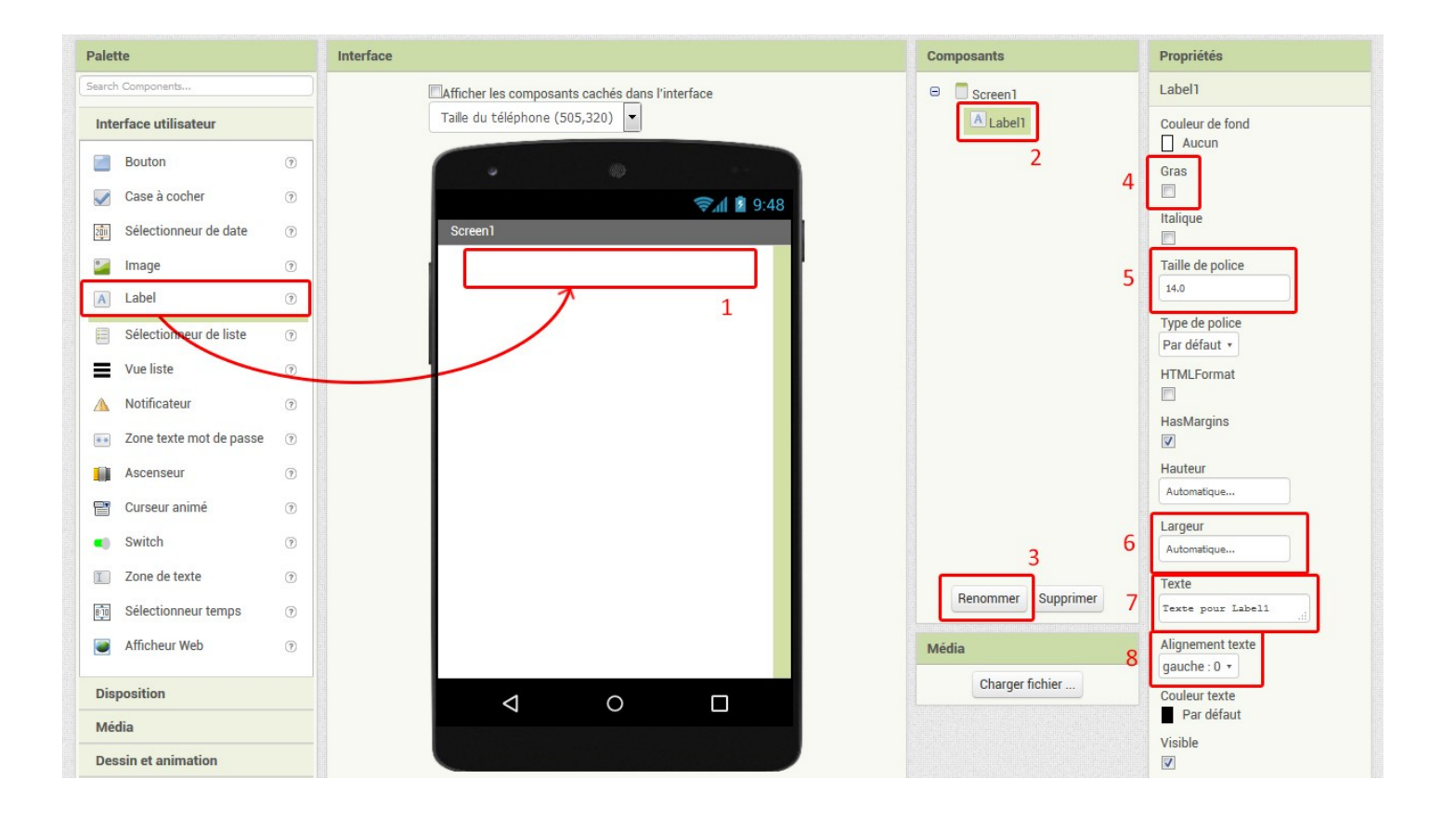

### **AJOUT D'UN AUTRE LABEL**

De la même manière, ajouter un *Label* en dessous du titre avec les caractéristiques suivantes :

- Nom : Question
- Largeur : Remplir parent
- Texte : Indiquer la somme à convertir en Euros
- 

#### **AJOUT D'UNE ZONE DE TEXTE**

De la même manière, nous allons ajouter une zone de texte. Une zone de texte permet à l'utilisateur d'entrer un texte ou, pour nous ici, un nombre.

On trouve la *Zone de texte* dans la partie *Palette*, *Interface utilisateur.*

- 1. Glisser déposer une *Zone de texte* dans l'Interface.
- 2. Renommer le composant *Zone\_de\_texte1* en *Prix*
- 3. Choisir les propriétés suivantes :
	- Dans *Largeur*, sélectionner *percent*, entrer la valeur 50 et cliquer sur OK.
	- Cocher *Nombres uniquement.*
	- Dans *Texte*, écrire 0.
	- Dans *Alignement texte*, choisir *centre.*

### **AJOUT D'UN BOUTON**

Nous allons ajouter un bouton pour déclencher une action (ici, la conversion de la somme donnée par l'utilisateur).

On trouve le *Bouton* dans la partie *Palette*, *Interface utilisateur*.

- 1. Glisser déposer un *Bouton* dans l'Interface.
- 2. Renommer le composant *Bouton1* en *Bouton*
- 3. Choisir les propriétés suivantes :
	- Dans *Couleur de fond*, choisir *Gris foncé*
	- Dans *Largeur*, sélectionner *percent*, entrer la valeur 50 et cliquer sur OK.
	- Dans *Texte*, écrire « Convertir ».
	- Dans *Alignement texte*, choisir *centre*
	- Dans *Couleur texte*, choisir *Blanc*

### **AJOUT DES ÉLÉMENTS DE RÉSULTAT**

Nous allons enfin ajouter deux Labels pour afficher le résultat final.

**1.** Ajouter un *Label* avec pour texte « La valeur est dollars est : » Le nommer *ResultatTexte*. À vous de gérer les propriétés.

**2.** Ajouter un *Label* en effaçant la partie *Texte*. Le nommer *Resultat*. À vous de gérer les propriétés.

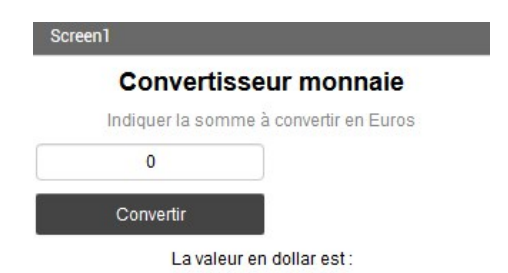

*Exemple de résultat attendu*

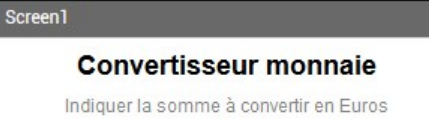

• Couleur : Gris *Le résultat attendu*

# **PARTIE PROGRAMMATION**

Pour accéder à la partie programmation, il faut cliquer sur le bouton *Blocs* en haut à droite. Pour revenir à la partie interface graphique, on cliquera sur *Designer*.

Cliquer sur *Blocs*.

La partie gauche, appelé Blocs, comporte les éléments que l'on pourra utiliser pour programmer. Il y a les éléments dit *Incorporé* (les éléments de base) et ceux de *Screen1* (les éléments liés à ce que l'on a ajouté précédemment. On retrouve ainsi dans la partie *Screen1* les éléments *Titre*, *Question*, *Prix*, *Bouton*. D'où l'intérêt de les avoir nommés de façon explicite.

# **Premier bloc**

Pour commencer, nous allons initialiser les deux variables dont nous avons besoin : le prix qui va être saisi par l'utilisateur et le taux de change dollar/euro.

Pour initialiser la première variable :

- **1.** Dans la partie *Blocs*, cliquer sur *Variables.*
- **2.** Cliquer sur le bloc *initialise global nom*
- **3.** Glisser déposer le bloc dans la partie interface à droite
- **4.** Cliquer sur *nom* et remplacer le texte par *taux.*

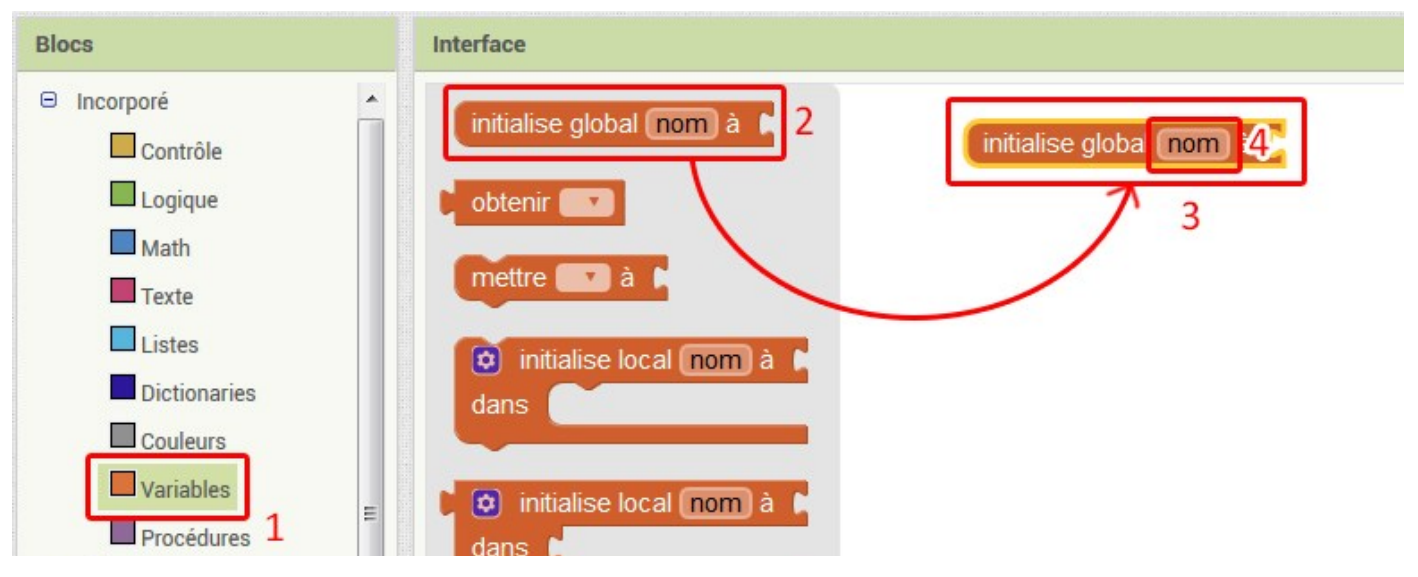

Il nous faut désormais une valeur pour cette variable. De la même manière, nous allons ajouter un bloc et le relier sur le côté droit du bloc précédent.

initialise global taux à

decimal v

 $0.82$ 

- **1.** Cliquer sur *Math*
- **2.** Cliquer sur le bloc *decimal 0*
- **3.** Glisser déposer le bloc dans la partie interface à droite en le clipsant au bloc précédent.
- **4.** Changer la valeur 0 du bloc en 0.82

De la même manière, créer le bloc d'initialisation de la variable *resultat*, nombre décimal de valeur initiale 0.

Ces deux blocs ne sont pas liés entre eux.

#### **Interactions avec l'utilisateur**

Nous allons désormais programmer la partie qui permet d'interagir avec l'utilisateur. Le programme le fait ici de trois manières :

- Le clic de l'utilisateur sur le bouton lance le calcul
- Le programme récupère le prix écrit par l'utilisateur
- Le programme indique sur l'écran le résultat de la conversion

Tout démarre donc du bouton.

- **1.** Cliquer sur *Bouton* dans la partie *Blocs*, *Screen1*
- **2.** Glisser déposer le bloc quand Bouton Clic dans la partie interface à droite. faire

**3.** Ajouter les blocs suivants en les imbriquant comme ci-dessous. Cet ensemble calcule le résultat de la conversion.

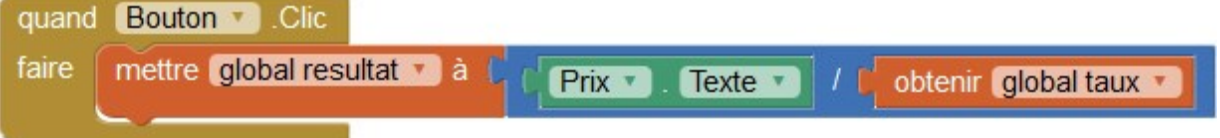

Utiliser les couleurs des blocs pour trouver la catégorie où ils sont situés (orange = variables, bleu = math…)

Quand un bloc concerne un élément ajouté comme le bloc *Prix.Texte*, il faut le chercher dans la partie *Screen1*, *Prix*.

**4.** Ajouter les blocs suivants en les imbriquant comme ci-dessous. Cet ensemble affiche le résultat obtenu.

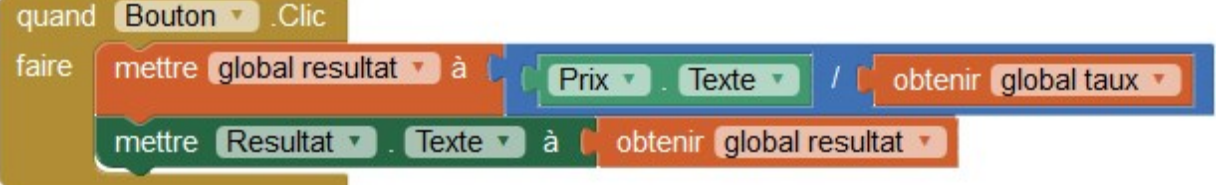

### **Test de l'application**

Le prototype de l'application est terminée. La tester en cliquant sur Connecte, puis en choisissant votre mode de test.

### **De l'usage de bonnes pratiques**

Il aurait été possible de coder la même application avec moins de blocs (ou plus !). Cependant, il est important d'utiliser de bonnes pratiques de manière à pouvoir faire évoluer petit à petit l'application. Ainsi, notre programme est très simple, mais nous allons le faire évoluer avec de nouvelles fonctionnalités : conversion dollar vers euro, ajout d'autres monnaies… Plus le code est réalisé « proprement », plus il sera facile à modifier par la suite.

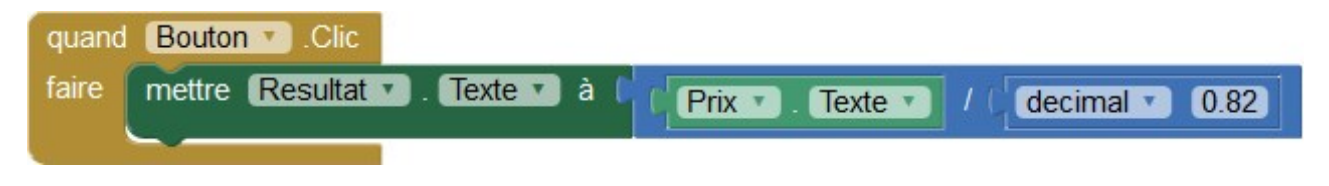

*La version la plus simple du programme, sans variables*